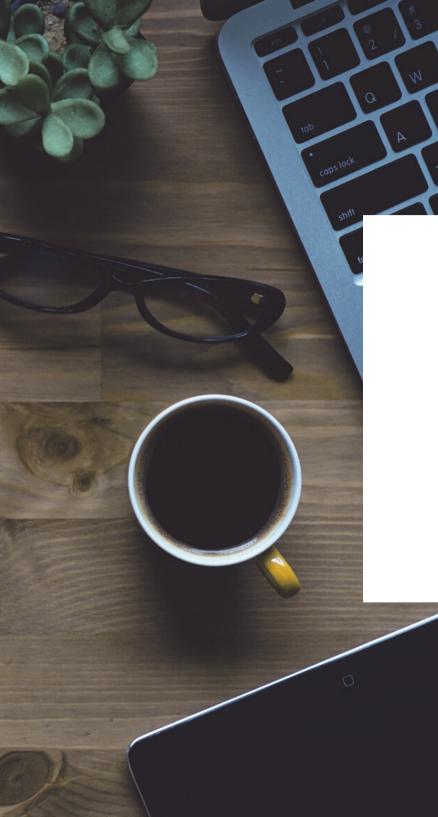

INTEGRITYCOUNTS

## HOW TO FILE A REPORT

INTEGRITY COUNTS

## **HOW TO FILE A REPORT**

Start by visiting your company's custom URL (shared by your company) https://v2.integritycounts.ca/org/companynamehere and clicking on File a Report! This will take you to the safe and confidential reporting system.

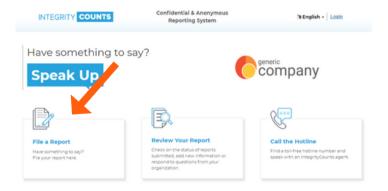

Accept the terms and conditions of using the system. Click the checkbox, then click **Continue**.

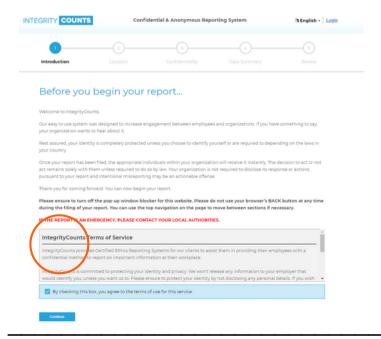

It's time to start filing your report in your company's safe and secure reporting area.

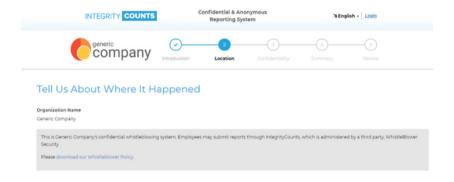

Follow the prompts. Fill in the date the incident happened. Enter in a location where your incident happened. And choose the department that best represents where the incident took place.

Use the drop down menus to choose your location and department. If there is no option in location and department that does not represent where your incident took place, please manually enter this information in the boxes provided. Then click continue.

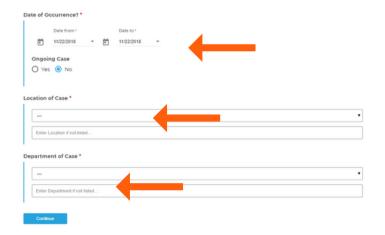

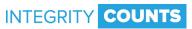

## **HOW TO FILE A REPORT**

Select your level of confidentiality. You can choose to remain completely anonymous, confidential from your organization, or completely transparent.

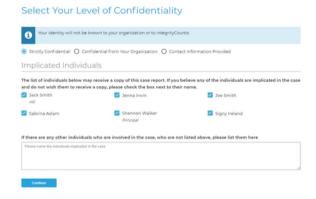

The list of names you see following are internal reviewers who will receive a notification of your report once it has been filed. If any one of these individuals is involved in your report, and you DO NOT want them to receive a notification of your report, please check the box by their name.

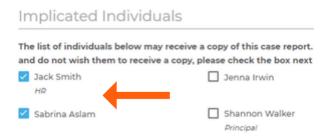

Click Continue and you will be directed to the area of your report where you can describe what happened. Describe your case in your own words and use as much detail as you can.

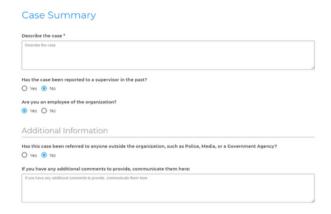

In the next area, you can choose a Case Type, or category, that best matches your incident. Once you choose a category, you will be prompted to provide additional information (optional) to better describe what happened.

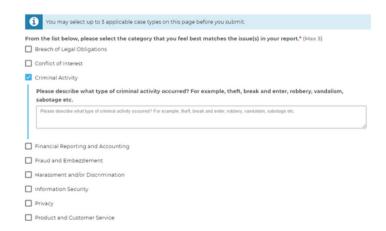

## **HOW TO FILE A REPORT**

If you have any supporting documents, like photos, videos, or files, you can use the next section to upload them. You can upload up to 10 documents. Then click continue.

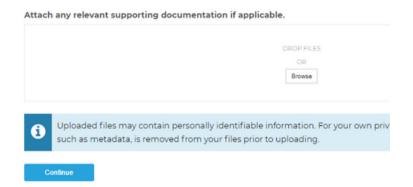

Before you submit your report, the next section shows you a summary of the incident and all the questions you have answered so far. Use this section to double check to ensure you are happy with your report before you submit it. You can edit any sections here.

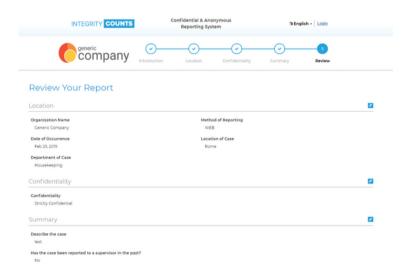

If you are happy with your report, you can now hit the submit button.

You have now successfully filed your report. In this next screen you will be given your own unique Username and Password and the Case ID.

It is VERY IMPORTANT that you copy and paste or write this information down. These credentials are what you will use to log into the system to check on the status of your report, and answer any questions your organization may have about your report.

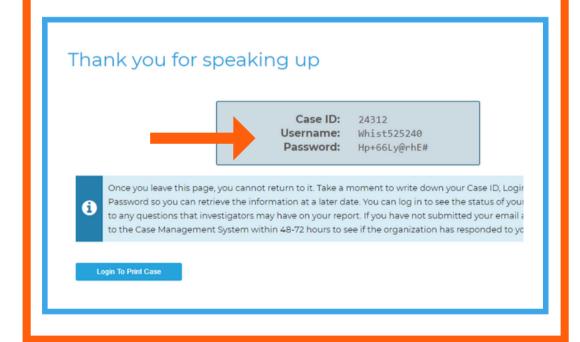

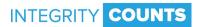